# BURROUGHS Instructions for Institutional<br>WELLCOME FUND<sup>最 Signing Official</sup>

An applicant to the Burroughs Wellcome Fund (BWF) Career Award at the Scientific Interface program has added you as the Institutional Signing Official to their application. The Institutional Signing Official is responsible for certifying the applicant's eligibility for the award, that the institution approves the application submission, and that the institution is eligible to receive the award. For information on the eligibility requirements for the BWF Career Award at the Scientific Interface (CASI) visit:

<https://www.bwfund.org/grant-programs/interfaces-science/career-awards-scientific-interface>

**STEP ONE: Applicant adds the Signing Official (SO) to the application generating an email to the official informing them they have been added to the application.**

**STEP TWO: If the Signing Official does not have account on the BWF Grant Tracker system, the Signing Official will need to create an account (see Creating an account on BWF Grant Tracker) and will receive a second email.**

*Please note that a single account can be created per email address. It is recommended that institutions do not use shared email addresses.* 

**STEP THREE: The Signing Official waits for the applicant to complete all portions of the application, including the upload of confidential recommendation letters by the applicant's recommenders. The applicant should submit the application by the application deadline on January 7, 2022 at 4:00 pm (ET).** 

**STEP FOUR: The Signing Official receives an email with a link to the application, once the applicant submits the application.** 

1. Click on the link and login using your email and password.

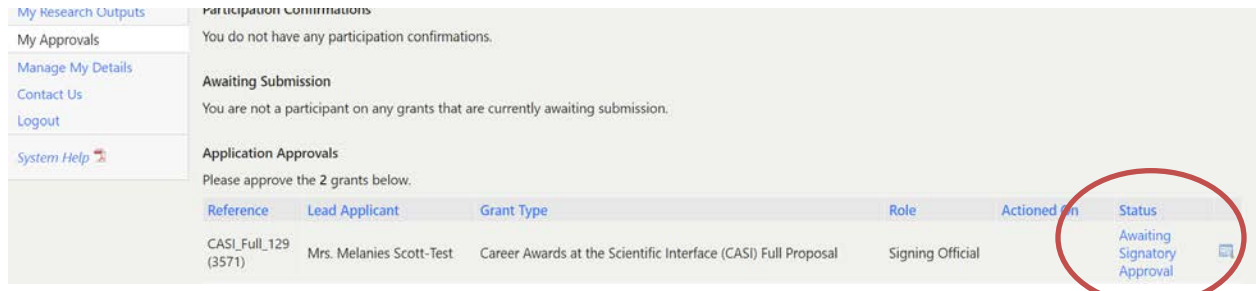

2. The following screen should appear:

- 3. Click the *Awaiting Signatory Approval Link*, which leads to the application's home page.
- 4. A PDF of the application is available for review.

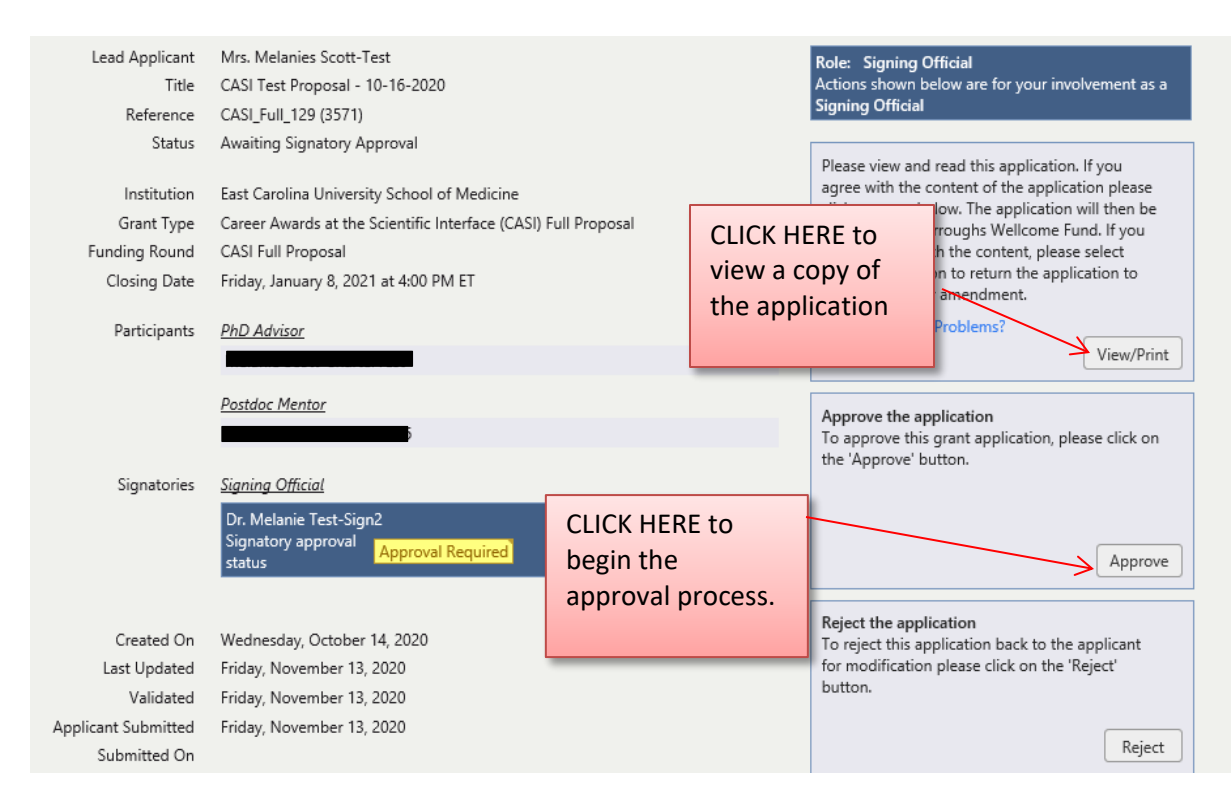

#### **STEP FIVE: Complete the certification form.**

- 1. Click Approve to begin the certification process.
- *2.* Complete the Certification Form. Click the *Basic Information* link to update contact information *(a second browser window will open)*

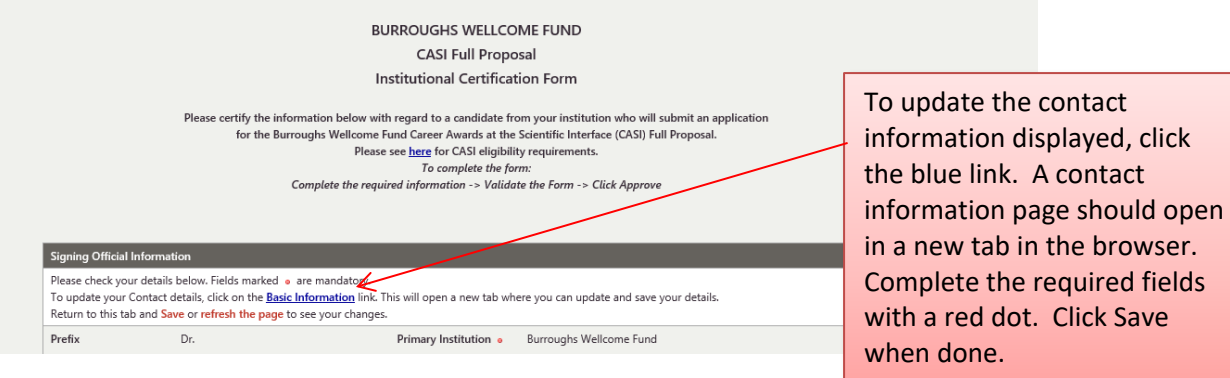

- 3. Finish the Certification Form completing all required fields. The Institutional Signging Official will need to:
	- Verify the nonprofit status of the degree granting institution
	- Provide the Tax Id of the organization
	- Certify that the applicant meets the eligibility requirements for the award.

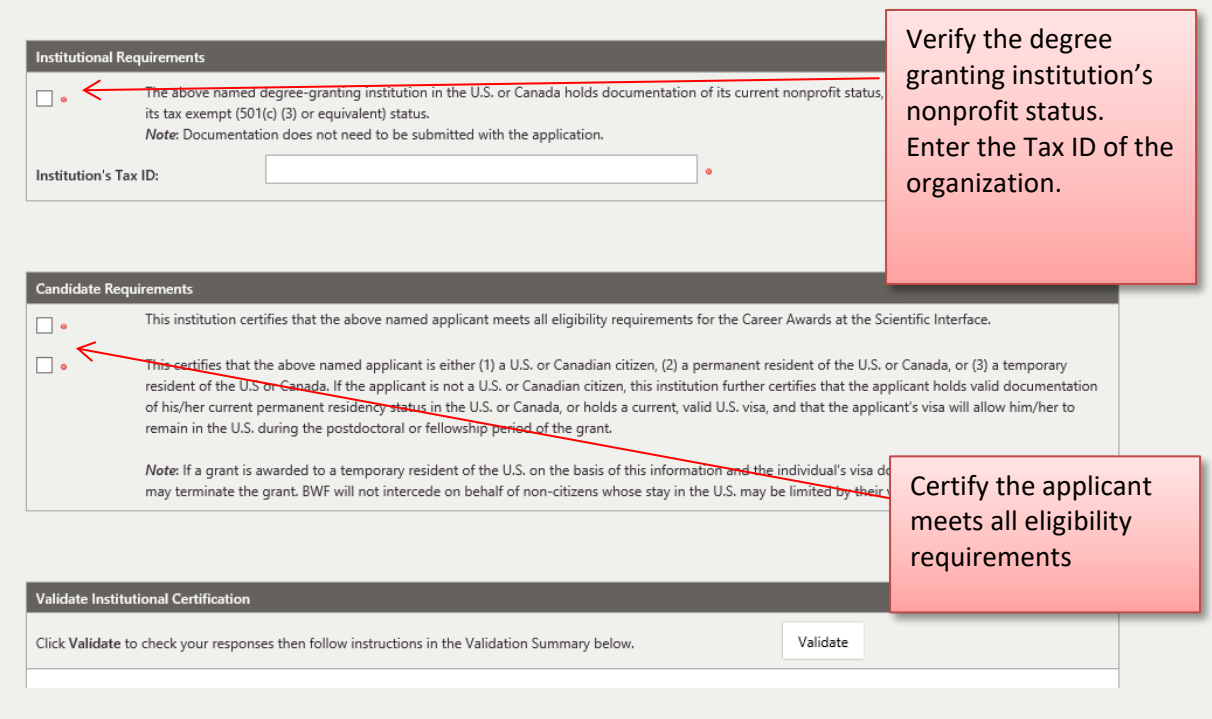

- 4. **Validate** the application by clicking the Validate button. Verify all information is complete.
- 5. **Approve** the application by clicking the approve button.

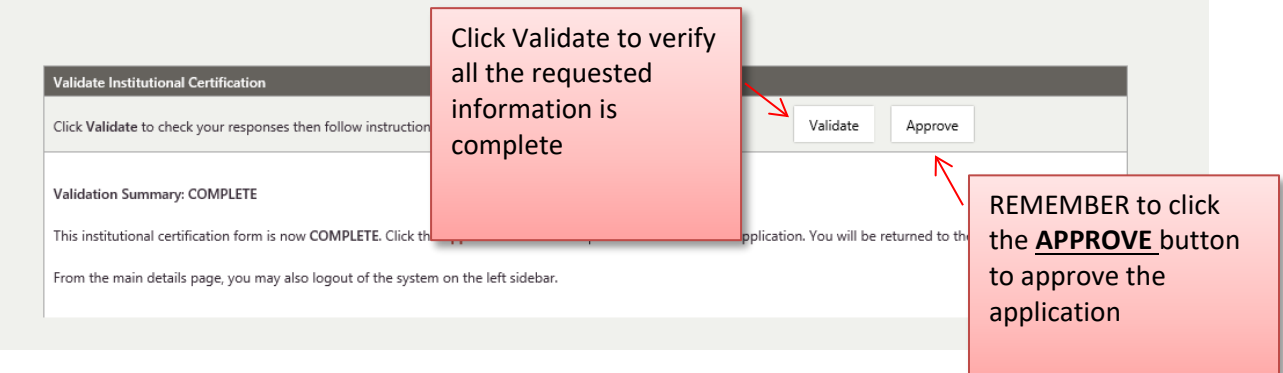

### **Creating an Account of BWF Grant Tracker**

If the institutional signing official does have an account on BWF Grant Tracker, the signing official will need to establish one. Most likely individuals do not have an account, since this system is newly implemented at BWF. This account may be used for future BWF activities and individuals will not need to re-establish the account for this email address. Only one account can be created per email address.

To create the account, the signing official should have received an email from the Grant Tracker system to set up your account (it was likely the first email you received from the system). To confirm your account:

- 1. Click on the link in the email. The email subject should be "BWF Grant Tracker Account" Your account for the Burroughs Wellcome Fund Grant Application System has now been created. Please use the following link to create your password:
- 2. Create a password for your account. Note the parameters for a new password. Click the *Change* button to save the password. *(Remember the password – you will need it later!)*

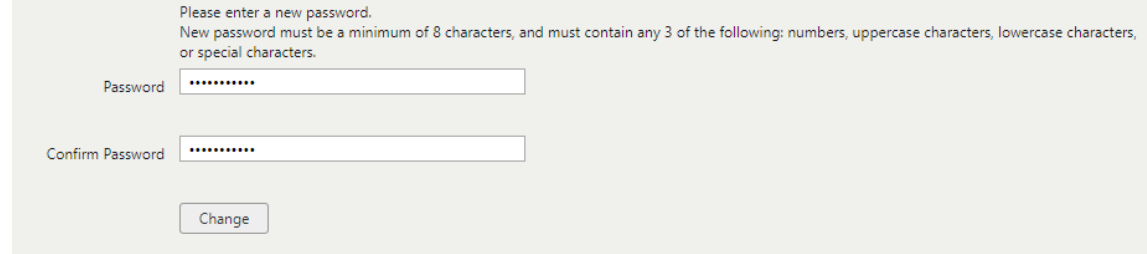

3. Click *Continue.*

## **BWF Grant Tracker**

Your password change has been successful. Continue  $\leftarrow$ 

4. Review the Terms and Conditions and *click the box*, indicating acceptance. Click *Next*.

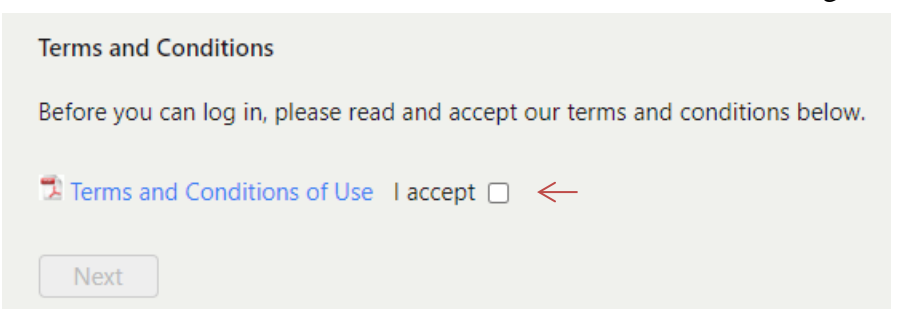

5. Complete the following form. Last name and organization will be required. It is also recommended the signing offical complete the following fields, since they will be required when you submit your letter (First Name, Last Name, Job Title, Department, Address, Organization, and Telephone). ORDID ID and Areas of Expertise are not required.

Click *Save* when done.

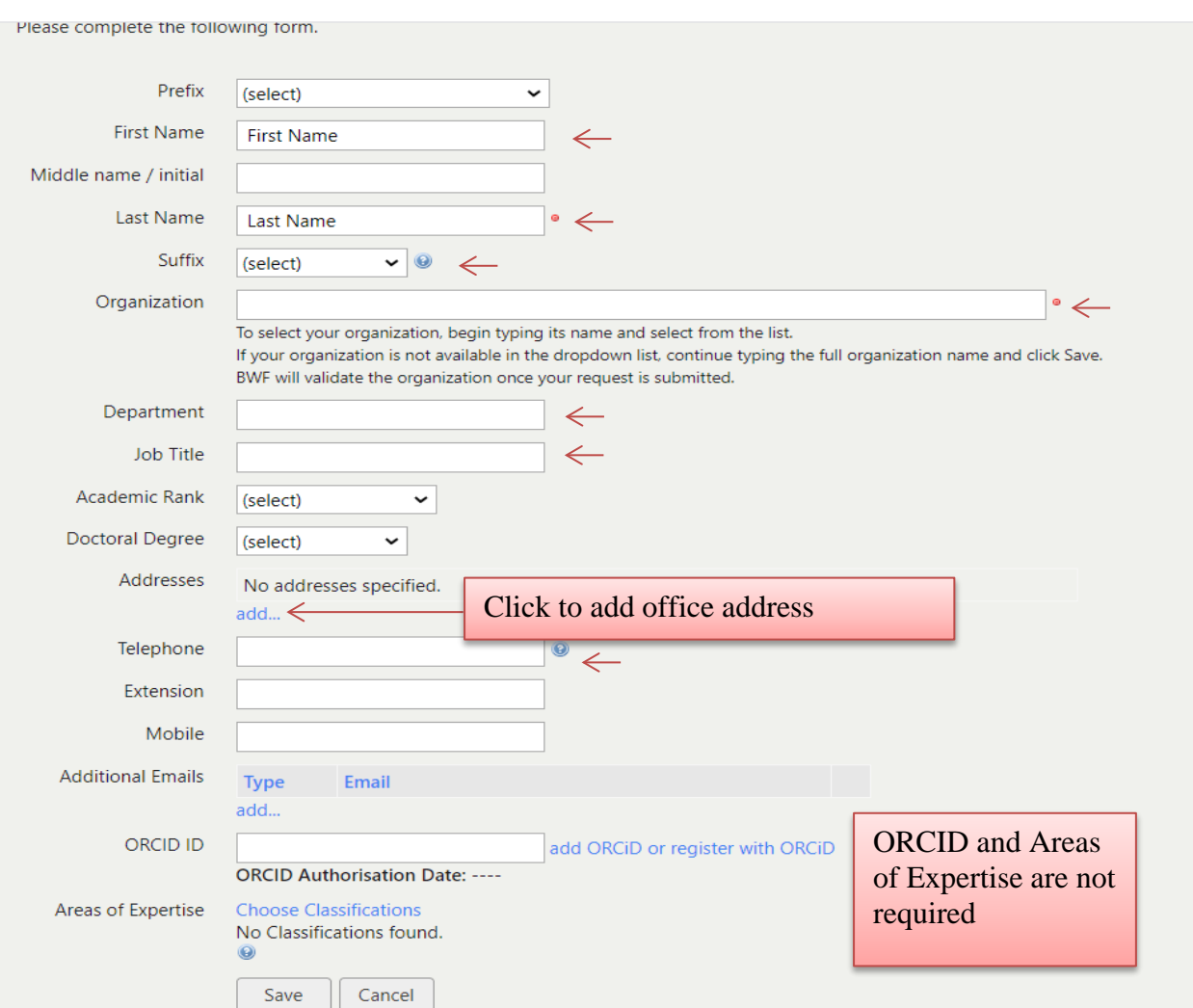

*Tips for adding the organization:* Begin typing the organization name in the drop-down list. The name of the organization should automatically populate. If the organization is not listed, try a university you may be affiliated with.

*Tips for adding the address***:** To add the address, click the blue *add address link* on the basic information form.

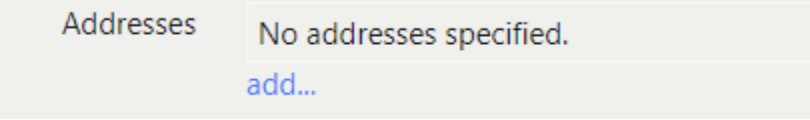

The pop-up below will appear. Click *Add* when the required fields have been completed.

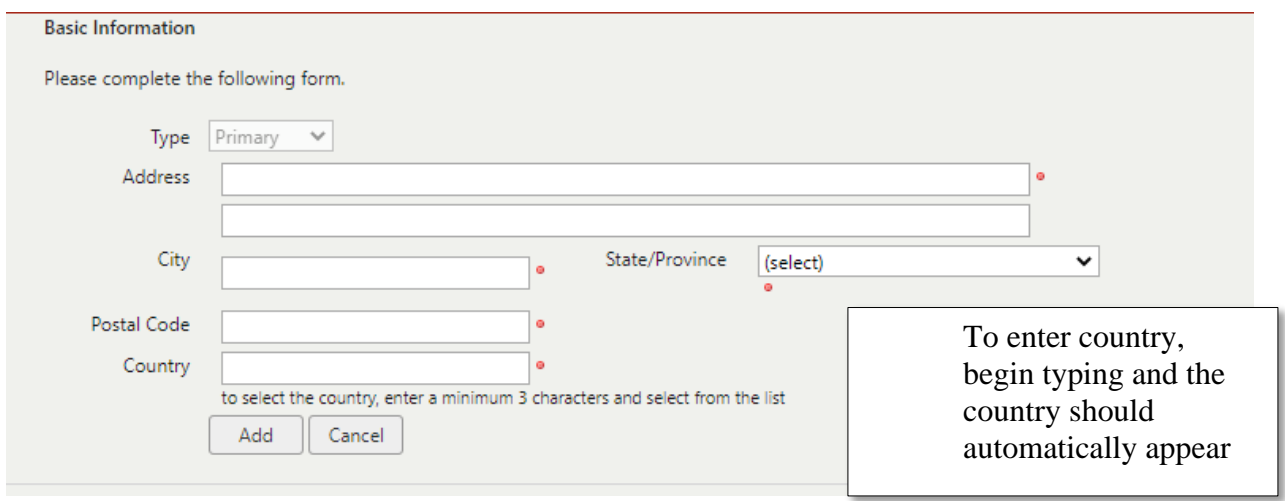

6. Click **Save** when done. Remember your password (you will need it later)! You may logout of the system on the left-hand panel.

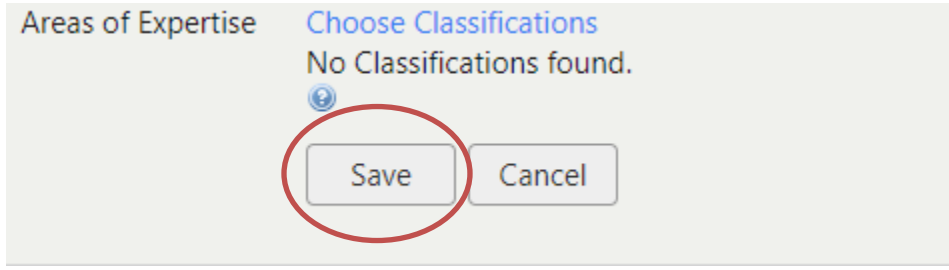

#### **Forgotten Passwords**

If you have forgotten your password, you may access the BWF Grant Tracker portal site through your email link or at the portal homepage:

[https://bwfund.ccgranttracker.com](https://bwfund.ccgranttracker.com/Login.aspx?ReturnUrl=%2fPortal)

1. Click the *Forgot Password* link:

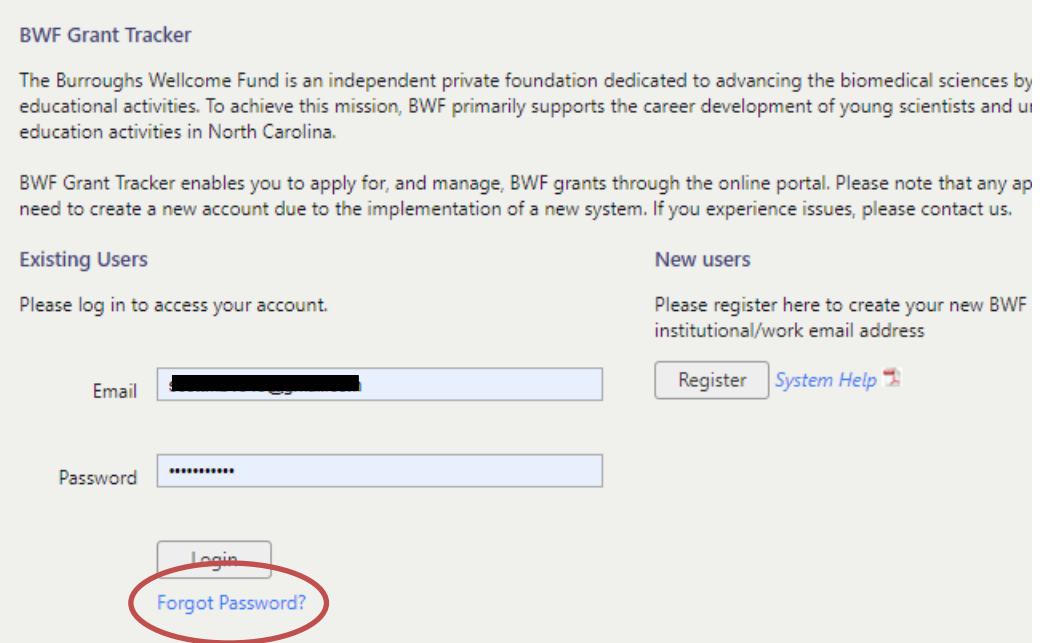

2. A pop-up window will appear. Enter the email address that you used for your account. Click *Submit*.

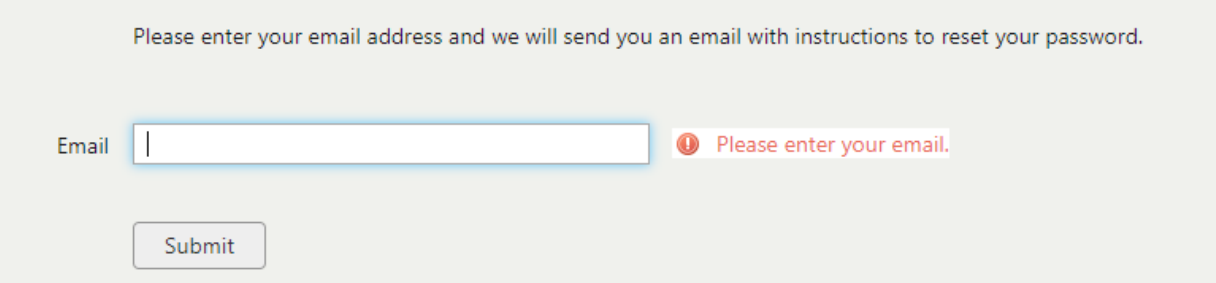

3. A link will be emailed to you to change your password. Click the link in the email message and change your password. Click *Change*.